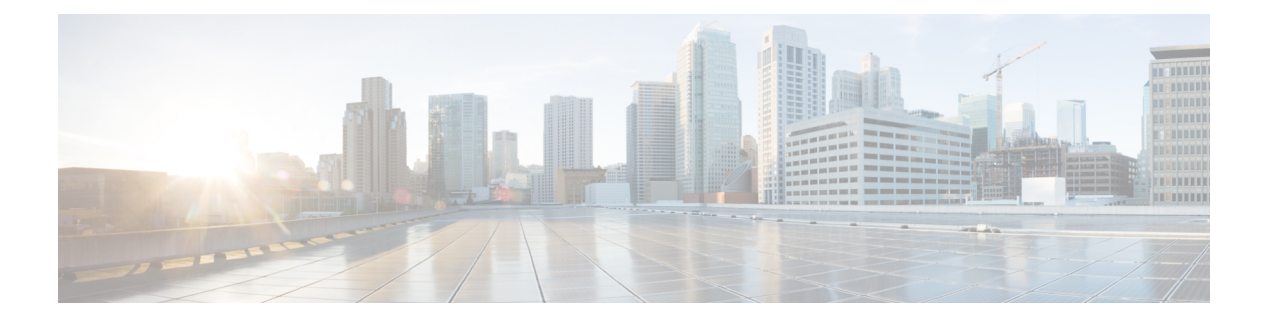

# **Startup Wizard**

この章では、ASDM Startup Wizard について説明します。このウィザードでは、手順に従って Cisco ASA の初期設定を行い、基本設定を定義できます。

- Startup Wizard [へのアクセス](#page-0-0) (1 ページ)
- Startup Wizard [のガイドライン](#page-0-1) (1 ページ)
- Startup Wizard の画面 (1 [ページ\)](#page-0-2)
- Startup Wizard の履歴 (5 [ページ\)](#page-4-0)

# <span id="page-0-0"></span>**Startup Wizard** へのアクセス

Startup Wizard にアクセスするには、以下のいずれかのオプションを選択します。

- [Wizards] > [Startup Wizard] を選択する。
- [Configuration] > [Device Setup] > [Startup Wizard] を選択して、[Launch Startup Wizard] をク リックする。

# <span id="page-0-2"></span><span id="page-0-1"></span>**Startup Wizard** のガイドライン

コンテキスト モードのガイドライン

Startup Wizard はシステム コンテキストではサポートされません。

## **Startup Wizard** の画面

画面の実際の順序は、設定時の選択によって決まります。特に明記していない限り、各画面は すべてのモードまたはモデルで使用できます。

## 開始点またはウェルカム

- 既存の設定を変更するには、[Modify existing configuration]オプションボタンをクリックし ます。
- 設定を工場出荷時のデフォルト値に設定するには、[Reset configuration to factory defaults] オプション ボタンをクリックします。
	- Management 0/0 インターフェイスの IP アドレスとサブネット マスクをデフォルト値 (192.168.1.1)と異なる値に設定するには、[Configure the IP address of the management interface] チェックボックスをオンにします。

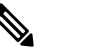

設定を工場出荷時のデフォルト値にリセットすると、 (注) [Cancel] をクリックしたり、この画面を閉じたりして も、変更を元に戻せません。

マルチ コンテキスト モードでは、この画面にパラメータは含まれていません。

#### 基本設定

この画面では、ホスト名、ドメイン名、およびイネーブル パスワードを設定します。

### インターフェイスの画面

インターフェイスの画面は、選択したモードとモデルによって異なります。

#### 外部インターフェイスの設定(ルーテッド モード)

- Outside インターフェイス (セキュリティ レベルが最も低いインターフェイス) の IP アド レスを設定します。
- IPv6 アドレスを設定します。

#### 外部インターフェイスの設定 **- PPPoE**(ルーテッド モード、シングル モード)

外部インターフェイスの PPPoE 設定を設定します。

#### **Management IP Address Configuration**(トランスペアレント モード)

IPv4の場合は、管理トラフィックと、ASAを通過するトラフィックの両方の各ブリッジグルー プに対し、管理 IP アドレスが必要です。この画面では、BVI 1 の IP アドレスを設定します。

#### その他のインターフェイスの設定

その他のインターフェイスのパラメータを設定します。

## スタティック ルート

スタティック ルートを設定します。

#### **DHCP** サーバー

DHCP サーバーを設定します。

### アドレス変換(**NAT/PAT**)

外部(セキュリティレベルが最も低いインターフェイス)にアクセスするときの内部アドレス (セキュリティ レベルが最も高いインターフェイス)の NAT または PAT を設定します。詳細 については、ファイアウォールの設定ガイドを参照してください。

#### 管理アクセス

- ASDM、Telnet、または SSH アクセスを設定します。
- ASDM にアクセスするための HTTP サーバーへのセキュアな接続をイネーブルにするに は、[Enable HTTP server for HTTPS/ASDM access] チェックボックスをオンにします。
- [Enable ASDM history metrics] チェックボックスをオンにします。

#### **IPS** の基本設定

シングル コンテキスト モードでは、ASDM で Startup Wizard を使用して、基本的な IPS ネット ワーク設定を行います。これらの設定は、コンフィギュレーションではなくASAコンフィギュ レーションに保存されます。詳細については、IPSのクイックスタートガイドを参照してくだ さい。

## **ASA CX** の基本設定(**ASA 5585-X**)

ASDM の Startup Wizard を使用して、ASA CX の管理アドレスおよび Auth Proxy Port を設定で きます。これらの設定は、ASAコンフィギュレーションではなく、ASACXコンフィギュレー ションに保存されます。ASA CX CLI での追加のネットワーク設定も必要です。この画面に関 する詳細については、『ASA CX クイック スタート ガイド』を参照してください。

### **ASA FirePOWER** の基本設定

ASDM の Startup Wizard を使用して、ASA FirePOWER の管理アドレス情報を設定し、エンド ユーザー ライセンス契約(EULA)を承認することができます。これらの設定は、ASA コン フィギュレーションではなく、ASAFirePOWERコンフィギュレーションに保存されます。ASA FirePOWERCLIでも、いくつかの設定を行う必要があります。詳細については、ファイアウォー ルの設定ガイドの ASA FirePOWER モジュールに関する章を参照してください。

## タイム ゾーンおよびクロック コンフィギュレーション

時計のパラメータを設定します。

## **Auto Update** サーバー(シングル モード)

これらのガイドラインに従って Auto Update サーバーを設定します。

- [Enable Auto Update Server for ASA] チェックボックスをオンにして、Auto Update サーバー を設定します。
- IPS モジュールがある場合は、[Enable Signature and Engine Updates from Cisco.com] チェッ クボックスをオンにします。次の追加パラメータを設定します。
	- Cisco.com のユーザー名とパスワードを入力し、確認のためにパスワードを再入力し ます。
	- 24 時間制を使用して、hh:mm:ss 形式で開始時間を入力します。

## スタートアップ ウィザードの概要

この画面には、ASA に対して行ったすべての設定の概要が表示されます。

- 前の画面での設定を変更するには、[Back] をクリックします。
- 次のいずれかを選択します。
	- スタートアップ ウィザードをブラウザから直接起動した場合は、[Finish] をクリック すると、ウィザードで作成された構成時の設定が ASA に自動的に送信され、フラッ シュ メモリに保存されます。
	- ASDM 内でスタートアップ ウィザードを実行した場合は、[File] > [Save Running Configuration to Flash] を選択し、その設定を明示的にフラッシュ メモリに保存する必 要があります。

# <span id="page-4-0"></span>**Startup Wizard** の履歴

表 **<sup>1</sup> : Startup Wizard** の履歴

Ι

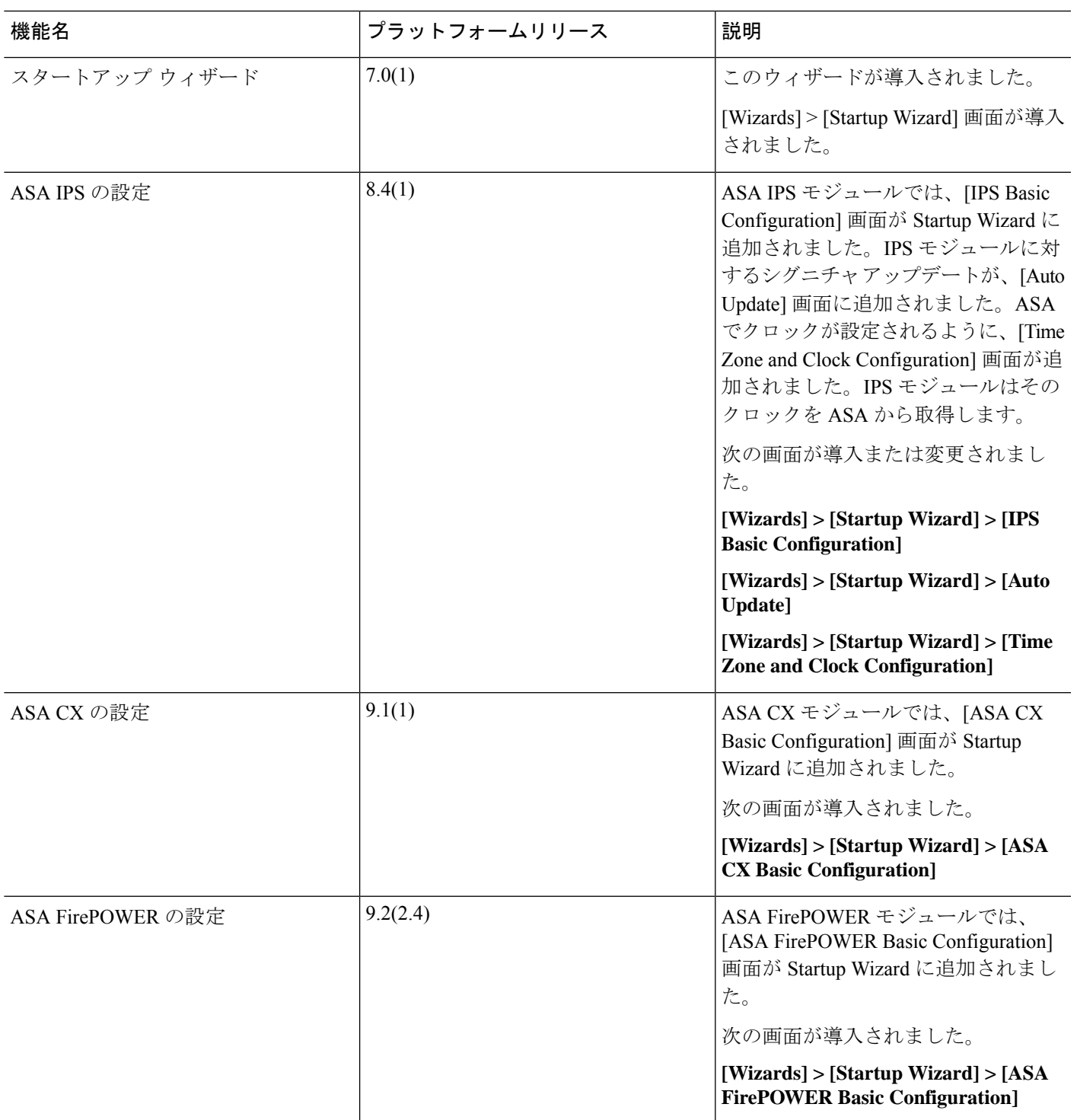

**Startup Wizard** の履歴

I